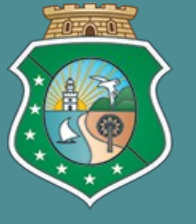

**OVERNO DO DO** DO CEARÁ Secretaria da Fazenda

# **Curso Vipro**

**PROCESSOS VIRTUAIS** 

## Nova Sistemática de Controle de **Processos Fiscais e Tributários**

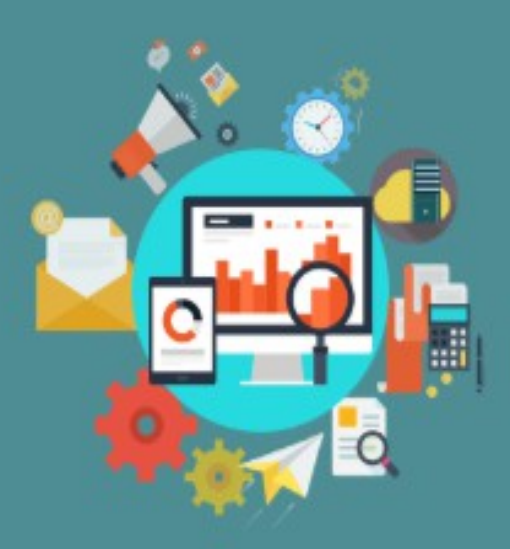

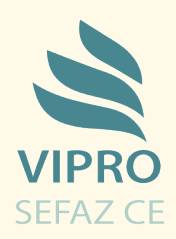

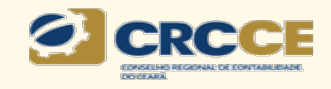

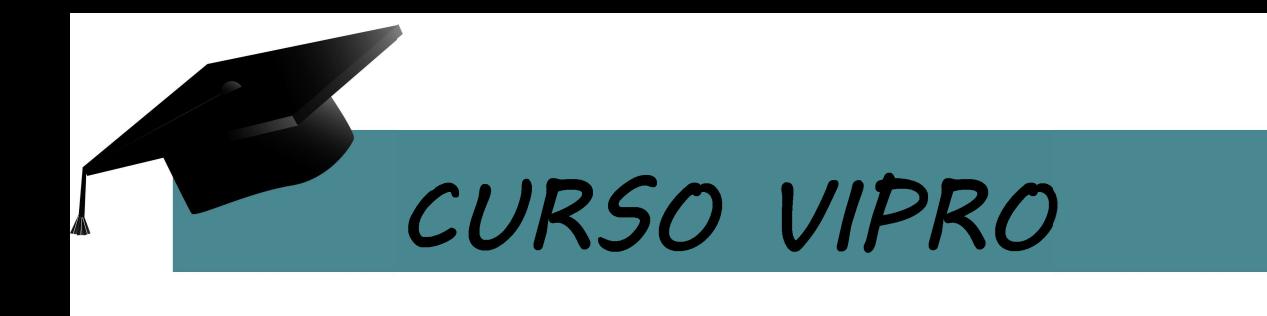

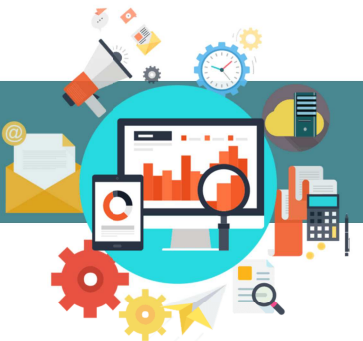

### SUMÁRIO

1. CONFIGURAÇÃO E CADASTRO PARA O PRIMEIRO ACESSO

1.1 Orientações Gerais 1.2 Configuração de software 1.3 Cadastro para acesso

2. CADASTRAMENTO DE PROCESSO

2.1 Primeiro passo 2.2 Escolha de Categoria 2.3 Inclusão de Documentos 2.4 Última etapa

3. ACOMPANHAMENTO DE PROCESSOS 3.1 Como incluir documentos nos processos? 3.2 Assinar Documento com Pendência 3.3 Movimentação de Processo 3.4 Ícones do Vipro

4. NOTAS FISCAIS 4.1 Solicitações de Selagem e Alterações de Notas de Fiscais 4.2 Categorias 4.3 Acompanhamento do Pedido 4.4 Ícones

5. LEGISLAÇÃO 5

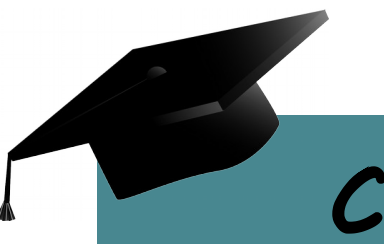

# CURSO VIPRO

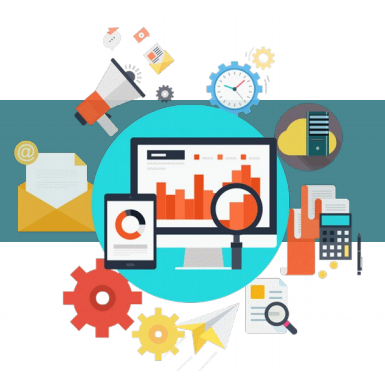

#### 1. CONFIGURAÇÃO E CADASTRO PARA O PRIMEIRO ACESSO

#### 1.1 Orientações Gerais

O curso está dividido em três etapas. A etapa 01 tratará da configuração da máquina e do cadastro do interessado para o primeiro acesso ao Sistema Vipro.

A etapa 02 abordará o cadastramento de processos: a escolha de categoria, escolha do assunto, inclusão e assinatura dos documentos.

A etapa 03 abordará o acompanhamento de processos: consulta de documentos, movimentação, situação e resposta a pendências solicitadas pela Sefaz.

A etapa 04 abordará cadastro e acompanhamento de pedidos relacionados á notas fiscais eletrônicas. Como selagem e correção.

Sua dúvidas podem ser esclarecidas pelos tutoriais ou pelos e-mail's [vipro@sefaz.ce.gov.br](mailto:vipro@sefaz.ce.gov.br) e [sanfit@sefaz.ce.gov.br](mailto:sanfit@sefaz.ce.gov.br) .

Esperamos que você aproveite !

#### 1.2 Configuração de software

O acesso ao Sistema Vipro deverá seguir as seguintes configurações:

#### • Navegador

Mozilla Firefox V.50.0 (mínima) Google Chrome

#### • Lacuna web PKI

Lacuna Web PKI é um plugin para permissão de assinaturas digitais de documentos com certificados digitais da ICP-Brasil compatível com os principais navegadores e sistemas operacionais.

Ao iniciar o primeiro acesso, o sistema solicita a instalação desse plugin para que o certificado possa ser reconhecido e autenticado na entrada do sistema.

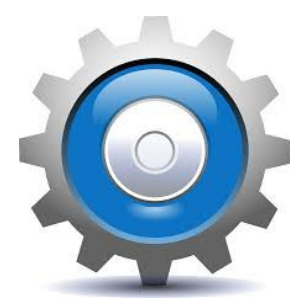

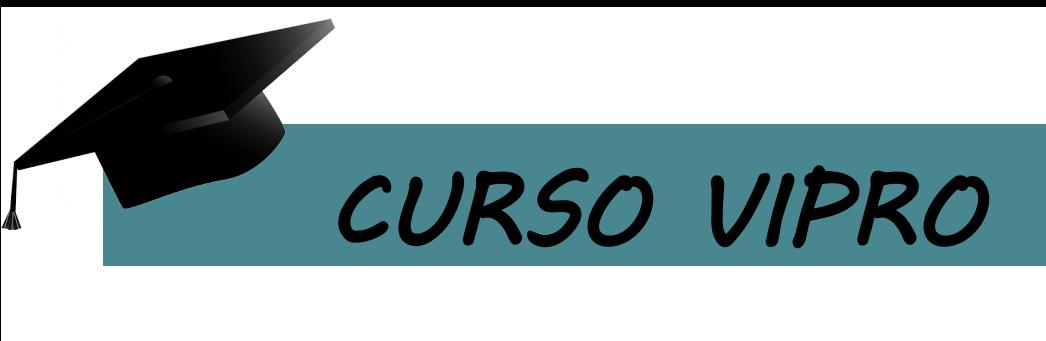

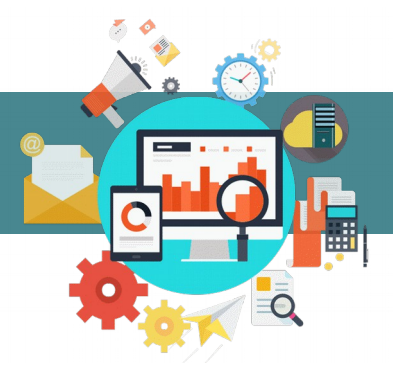

#### 1.3 Cadastro para acesso

#### 1.3.1 Contribuinte

Para contribuintes do Estado do Ceará, não é preciso fazer cadastro antes do primeiro acesso ao Sistema Vipro. A Sefaz já possui um banco de dados com as informações necessárias para esse cadastro.

#### 1.3.2 Não Contribuinte

Para não contribuintes do Estado do Ceará, o cadastro é feito no próprio Vipro, seguindo o passo a passo abaixo:

a) Escolha a primeira opção:

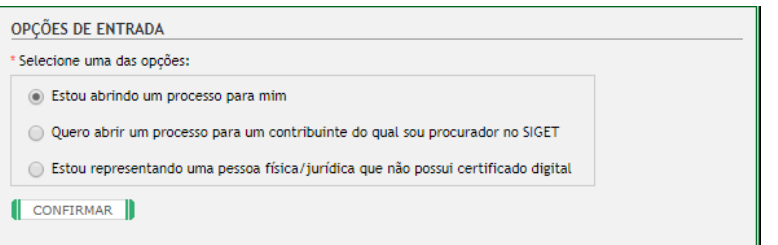

b) Digite o CPF/CNPJ e clica em pesquisar para concluir o cadastro:

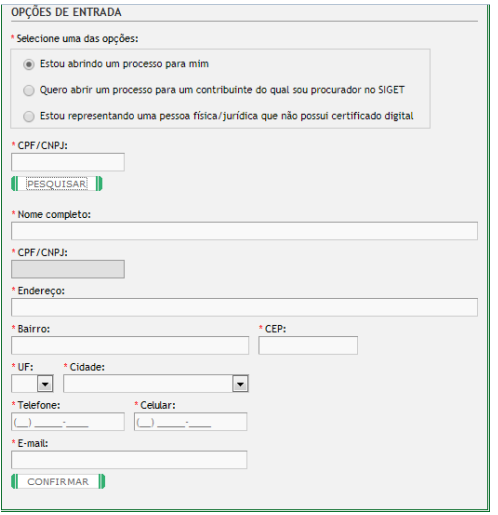

Após a pesquisa, devem ser preenchidos os dados solicitados.

#### 1.3.3 Procurador de pessoa jurídica

Para cadastro de Procurador de Pessoa Jurídica, deve haver um passo anterior no Portal SIGET (http://www2.sefaz.ce.gov.br/PortalSiget/#principal), onde a empresa deve estar cadastrada e dar permissão ao procurador pelo próprio Portal.

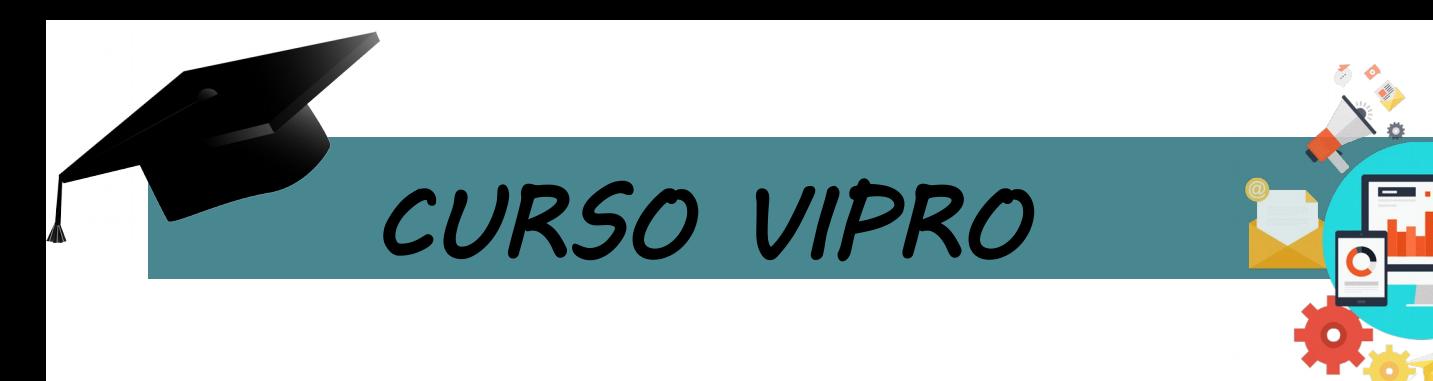

Em seguida o Procurador acessa o Sistema Vipro e segue o passo a passo abaixo:

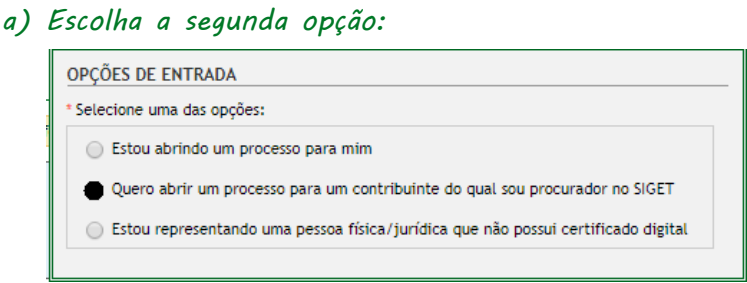

b) Irá aparecer uma caixinha para escolha do CNPJ da empresa interessada:

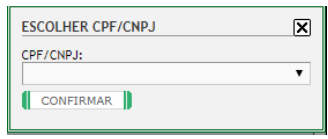

Após a escolha no CNPJ, os dados da empresa são carregados no Sistema Vipro.

#### 1.3.4 Procurador de Pessoa Física

Processos de Pessoas Físicas que não possuem Certificado Digital, podem ser solicitados por meio de um Procurador. Nestes casos, o Procurador deve seguir o passo a passo abaixo:

```
a) Escolha a terceira opção:
```
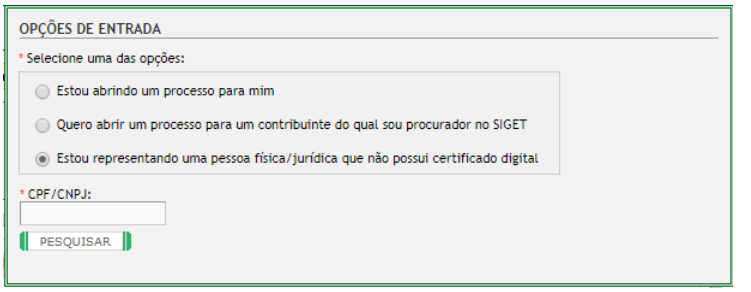

b) Digita o CPF da Pessoa Física representada e clica em pesquisar:

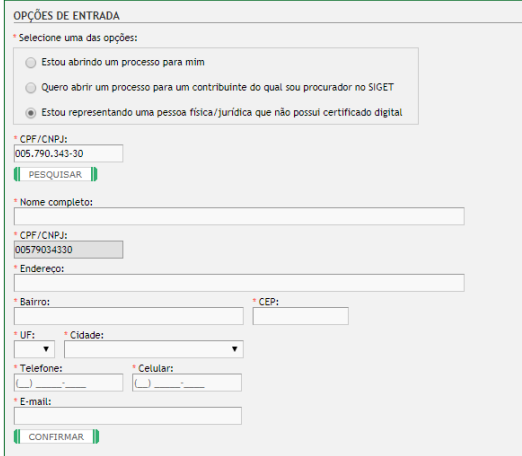

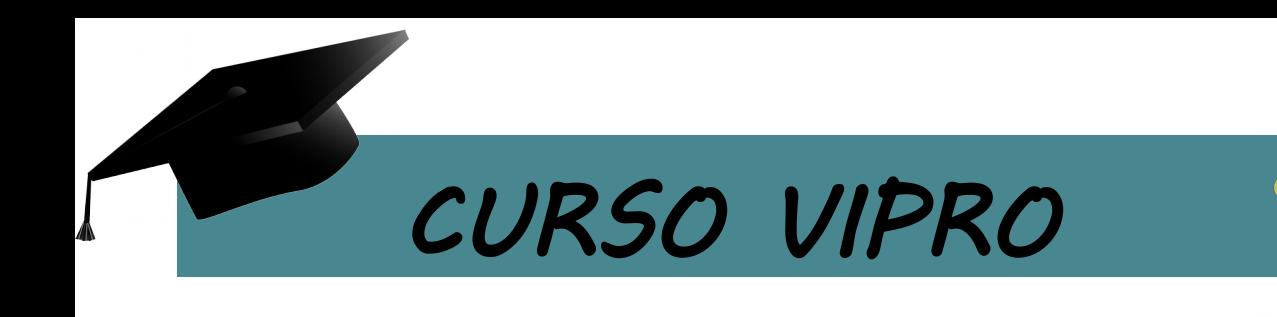

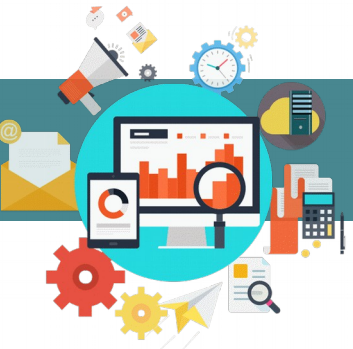

Após a pesquisa, devem ser preenchidos os dados solicitados. Os passos seguintes são apresentados para Cadastramento de Processos são apresentados no próximo módulo.

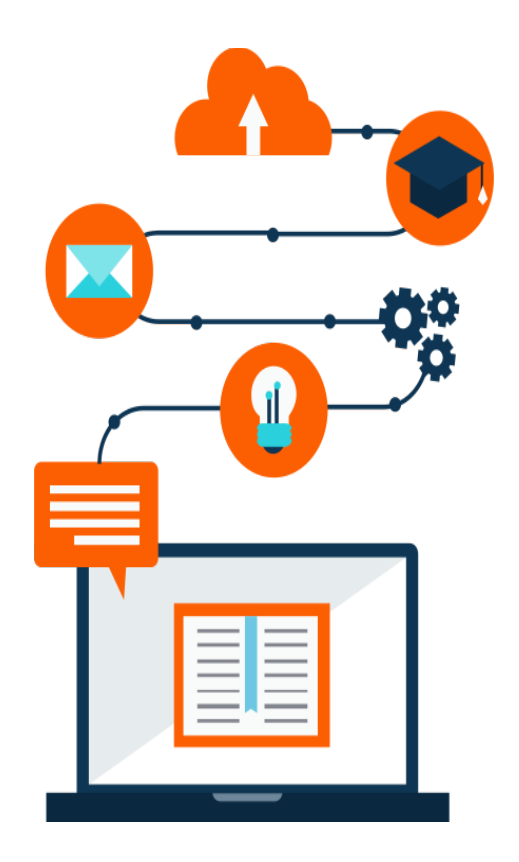

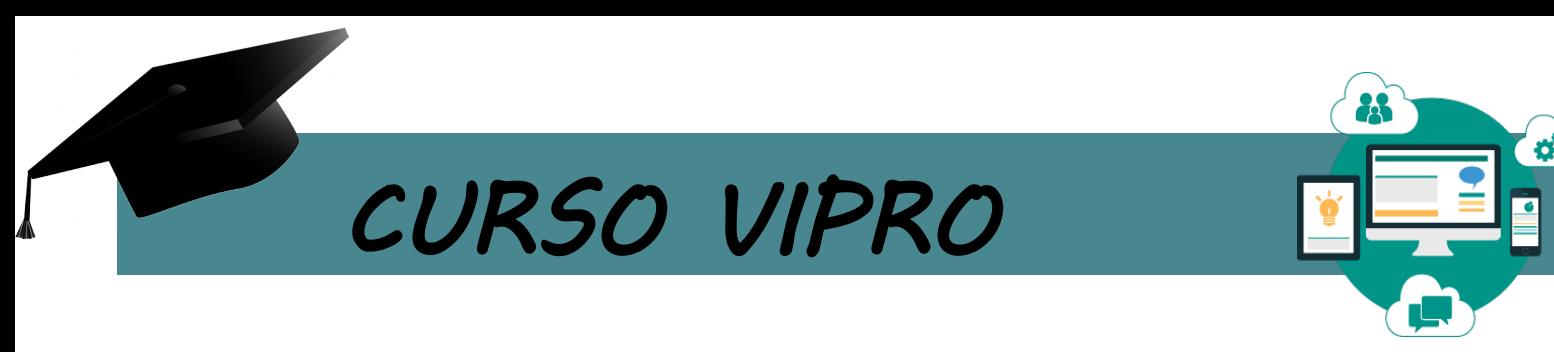

#### 2 CADASTRAMENTO DE PROCESSO

#### 2.1 Primeiro passo

Após conclusão das configurações e finalização do cadastro para acesso ao sistema Vipro, o primeiro passo para o Cadastramento de Processo é a escolha do certificado digital·

a) Clique no chip para entrar:

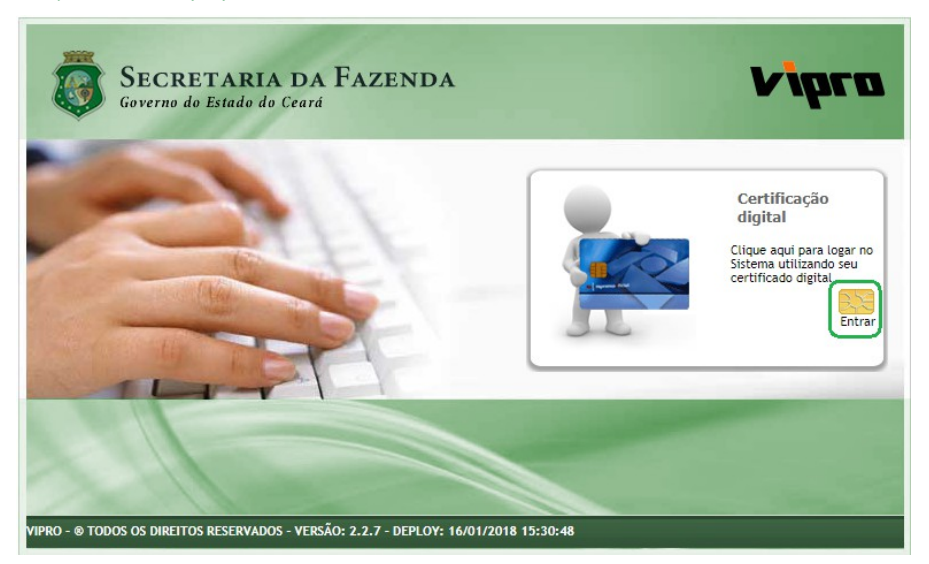

#### b) Escolha o certificado:

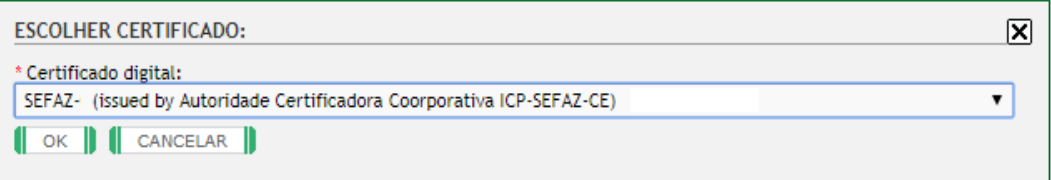

#### c) O sistema pedirá a senha do certificado:

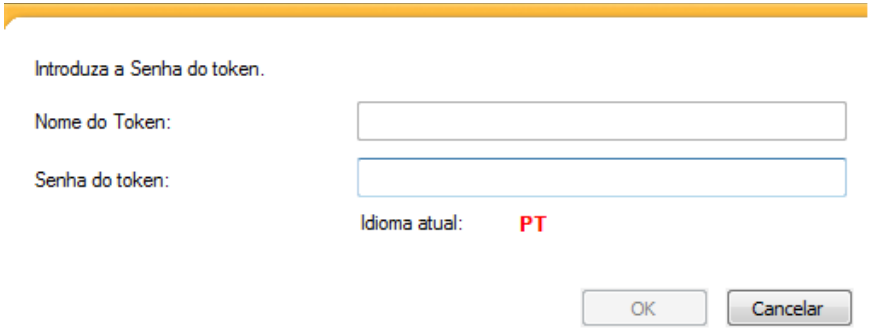

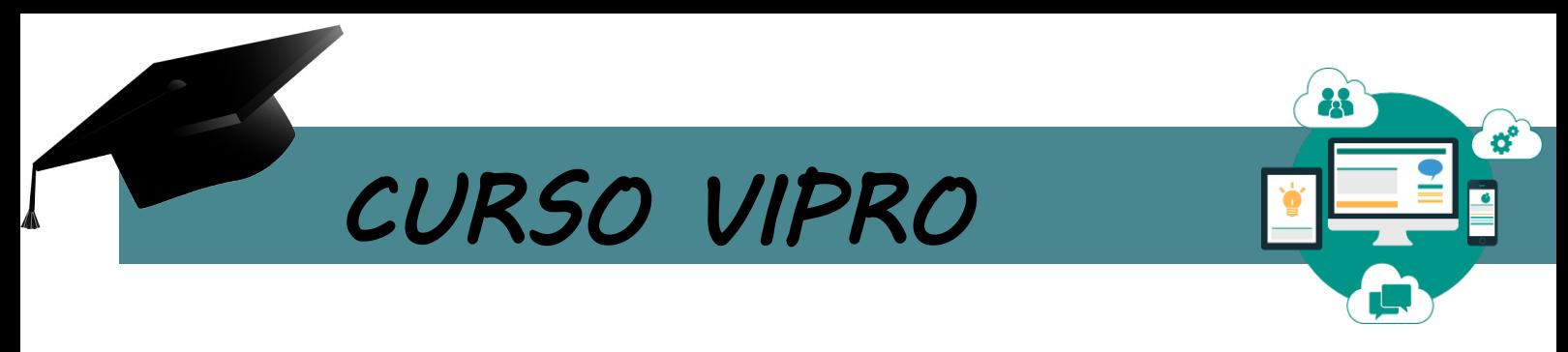

#### 2.2 Escolha de Categoria

Em seguida deverá escolher uma Categoria no "Menu de Serviços".

#### a) Menu de Serviços

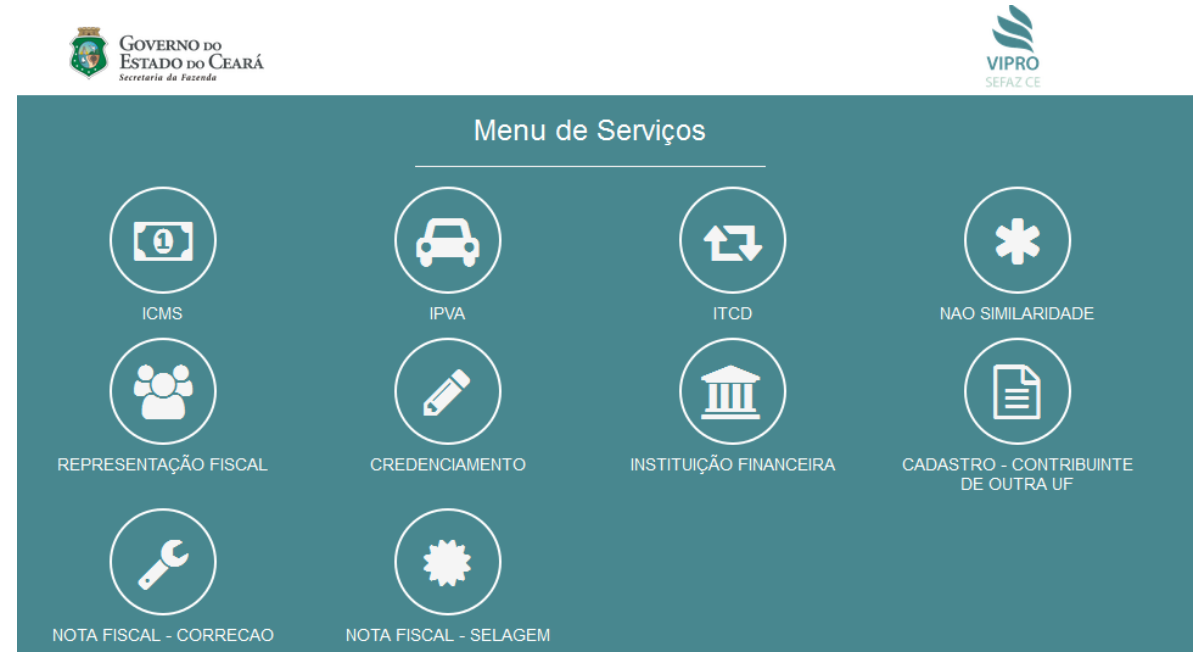

Cada imagem representa uma Categoria, e dentro de cada Categoria o interessado encontra os assuntos desejados, como mostra a imagem abaixo.

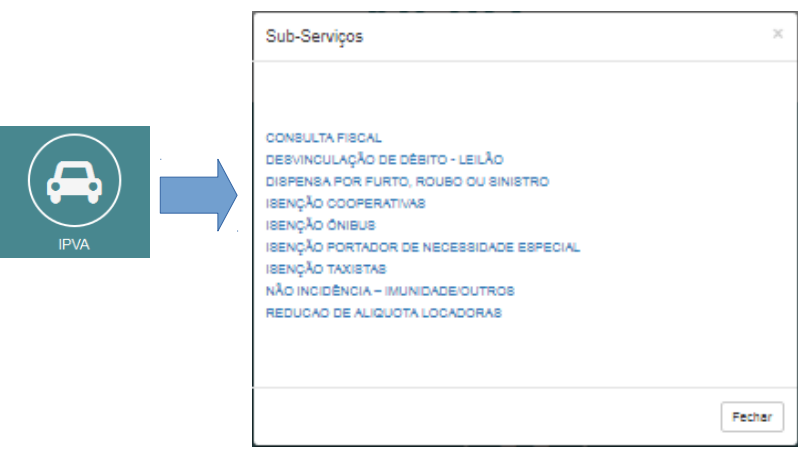

Atenção: O sistema Sanfit, deverá ser acessado pelo mesmo portal do Vipro. Basta escolher uma das opções de Categoria "Alteração de Notas Fiscais" ou "Solicitação de Selagem de Notas".

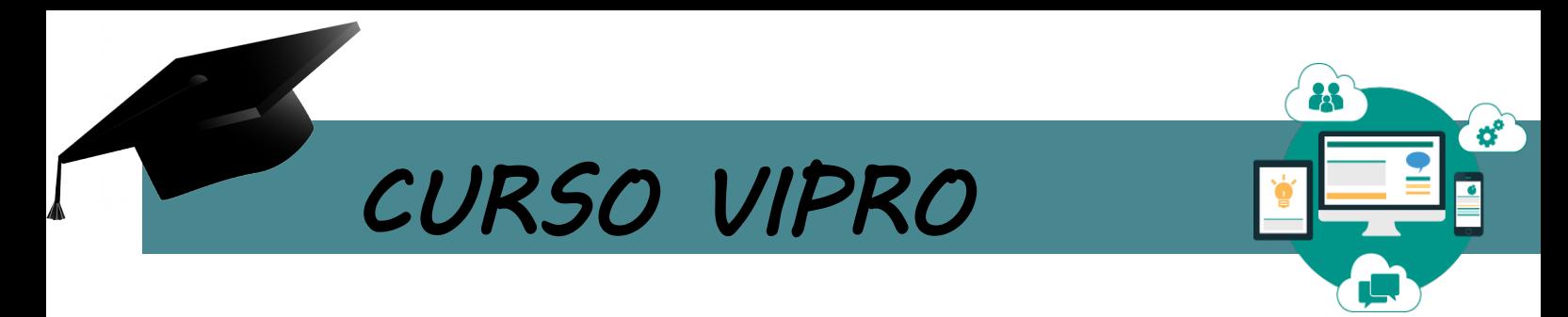

Após escolher a Categoria e o Assunto, o sistema carrega os dados escolhidos na página seguinte:

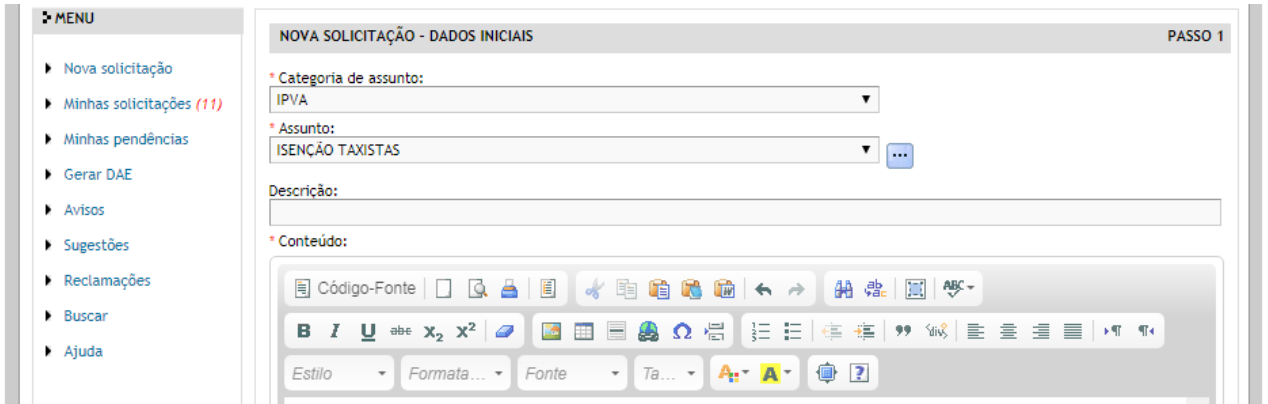

Nesta página, o interessado verifica os dados carregados e conclui o preenchimento do requerimento.

Em seguida clica no botão "Avançar".

#### 2.3 Inclusão de Documentos

Na segunda página, o interessado escolhe o tipo de documento que deseja anexar, descreve o nome do documento (descrever de forma que facilite o entendimento do consultor, tornando mais rápida a análise) e anexa o documento desejado.

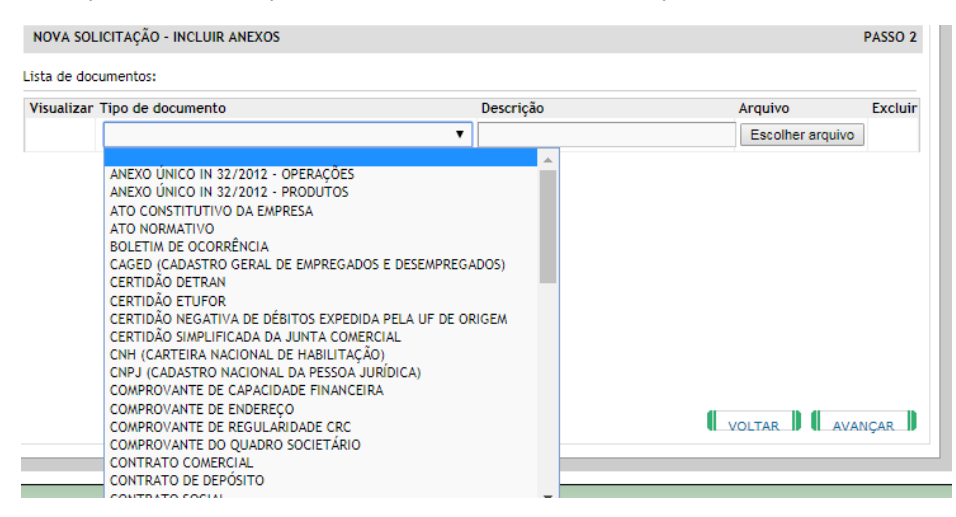

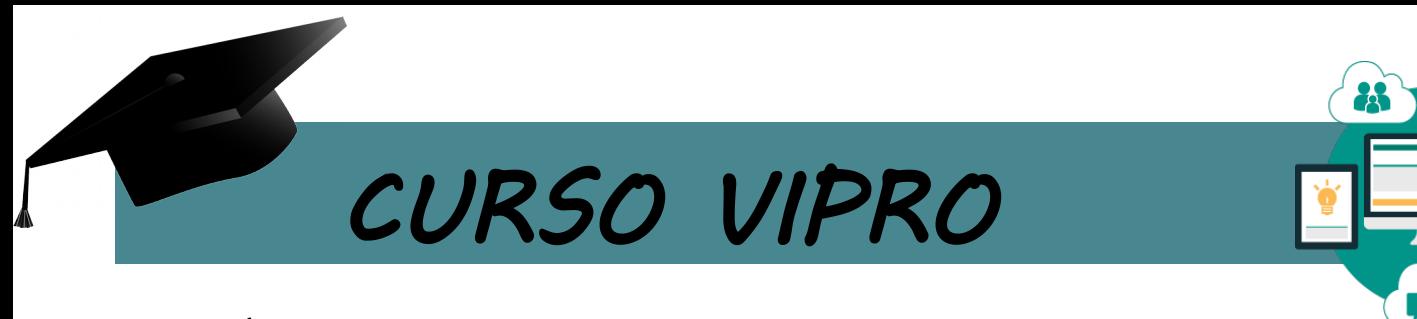

#### 2.4 Última etapa

Na última etapa para cadastro do processo, o interessado confirma o resumo das informações e em seguida clica em "Assinar e enviar", como segue abaixo:

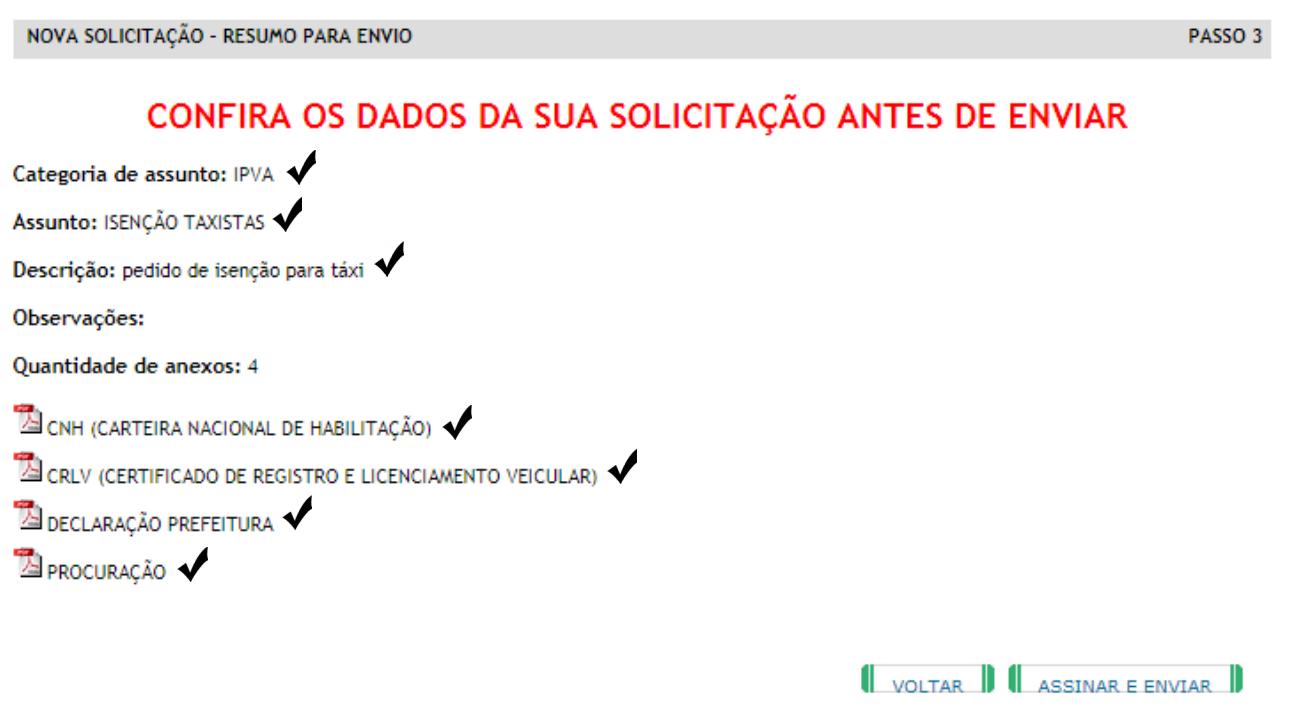

Após clicar em "Assinar e Enviar", o sistema irá pedir para assinar digitalmente e gera um número de processo.

Ao fim desta etapa, o processo já está protocolado e destinado ao setor responsável.

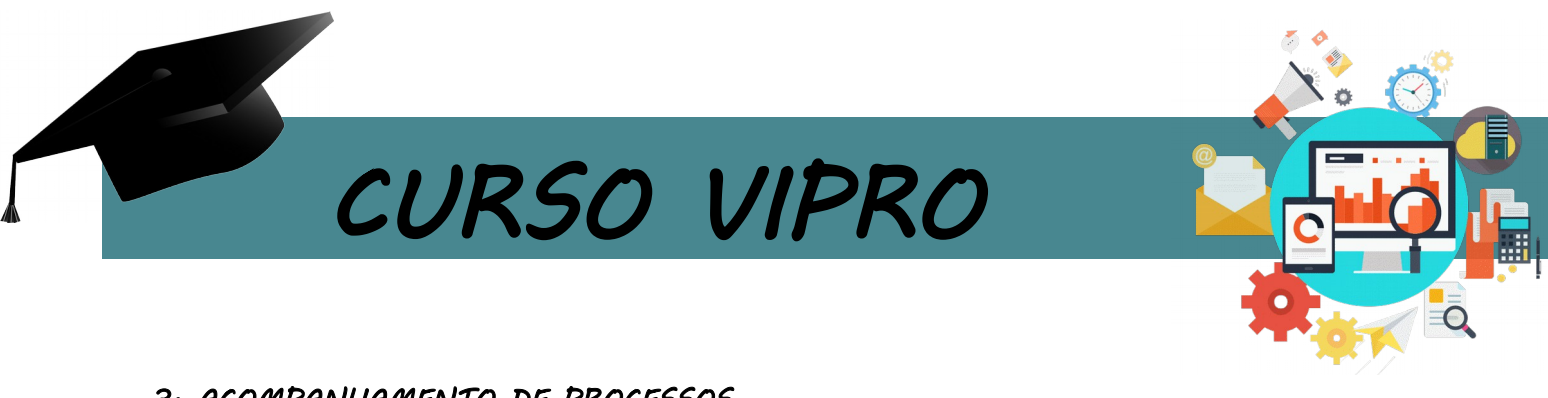

#### 3. ACOMPANHAMENTO DE PROCESSOS

Para acompanhamento do andamento dos processos, a empresa deve entrar no Sistema Vipro e clicar em 'Minhas Solicitações', conforme abaixo.

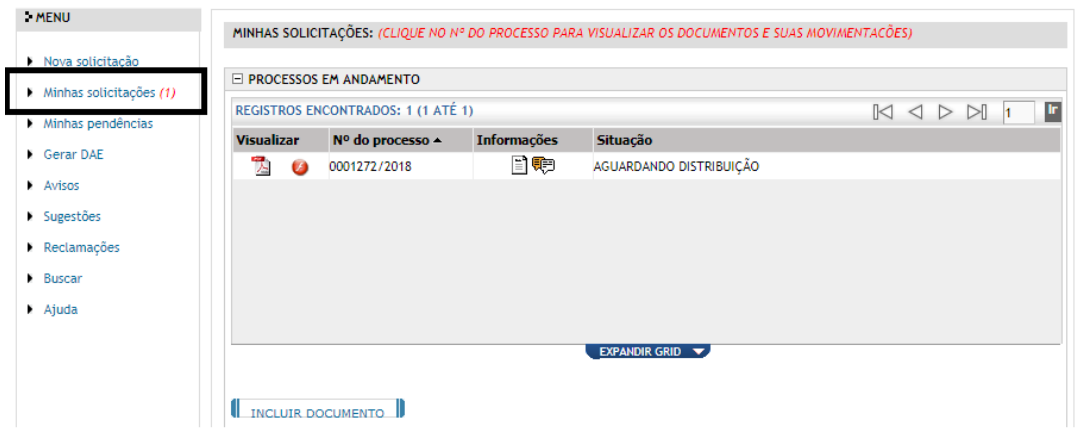

Neste local, estão todos os processos em andamento e todos os processos arquivados e as situações de cada um deles.

#### 3.1 Como incluir documentos nos processos?

Precisou incluir algum documento depois do processo gerado?

Caso o contribuinte tenha necessidade de incluir mais algum documento em seu processo já gerado, seja por esquecimento no momento de gerar o processo, ou por solicitação de pendência enviada pelo consultor, basta ir nos menus informados abaixo:

#### a) Minhas Solicitações

Para o caso do interessado querer por conta própria incluir mais algum documento, após gerar processo:

- 1. Clica no menu "Minhas Solicitações"
- 2. Submenu "Processos em Andamento"
- 3. Seleciona o Processo
- 4. Clica no botão "Incluir Documento"

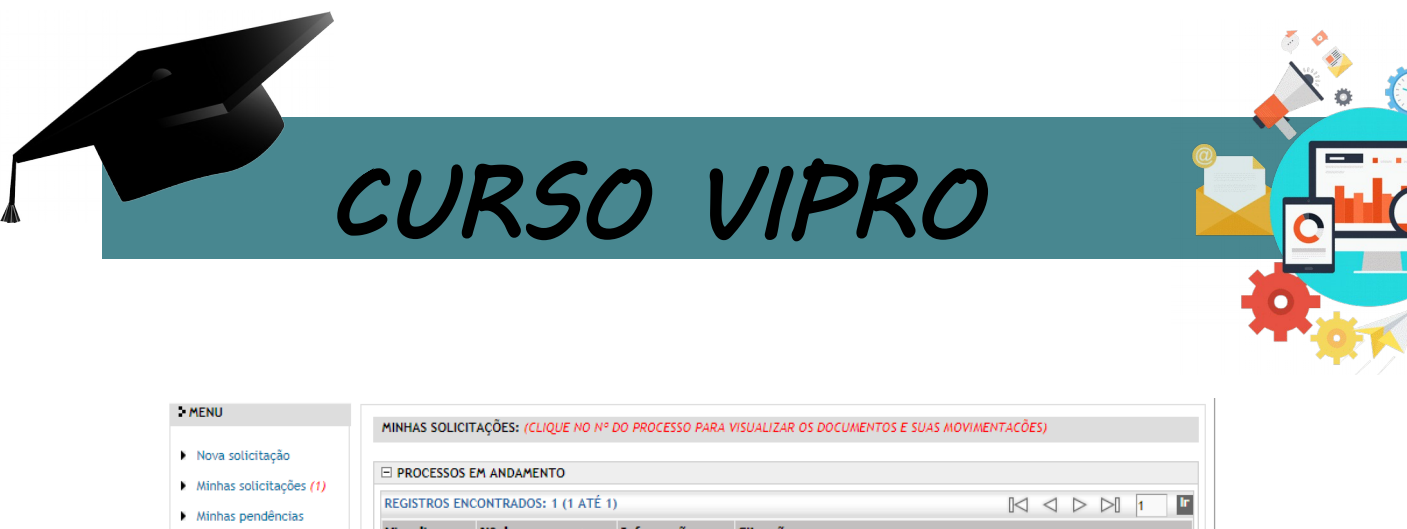

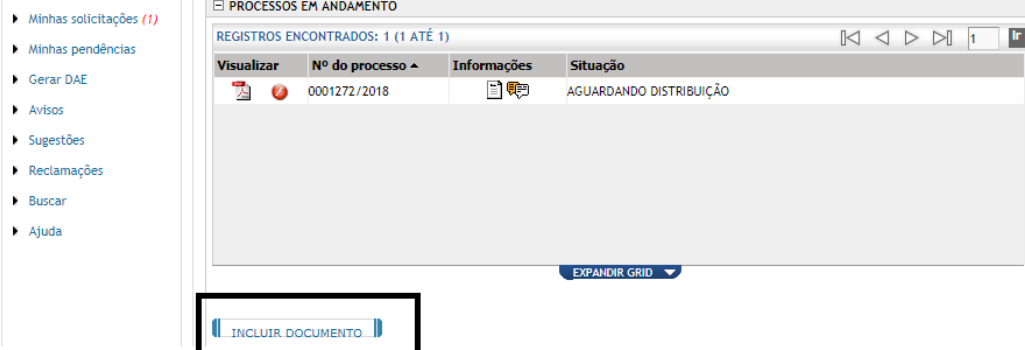

#### a) Minhas Pendências

Caso haja alguma pendência, ao acessar o Sistema, o Vipro informa que existe uma pendência, conforme tela abaixo:

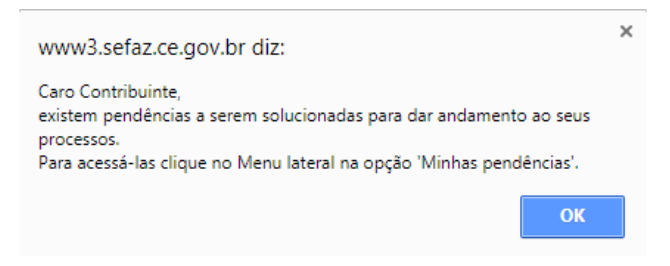

Para incluir documento solicitado na pendência:

- 1. Clica no menu "Minhas Pendências"
- 2. Submenu "Processos Aguardando Manifestação"
- 3. Seleciona o Processo
- 4. Clica no botão "Incluir Documento"

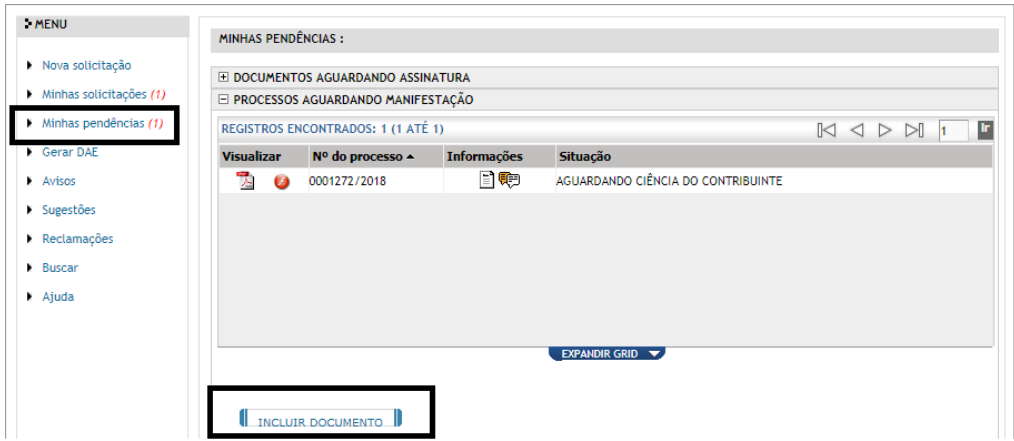

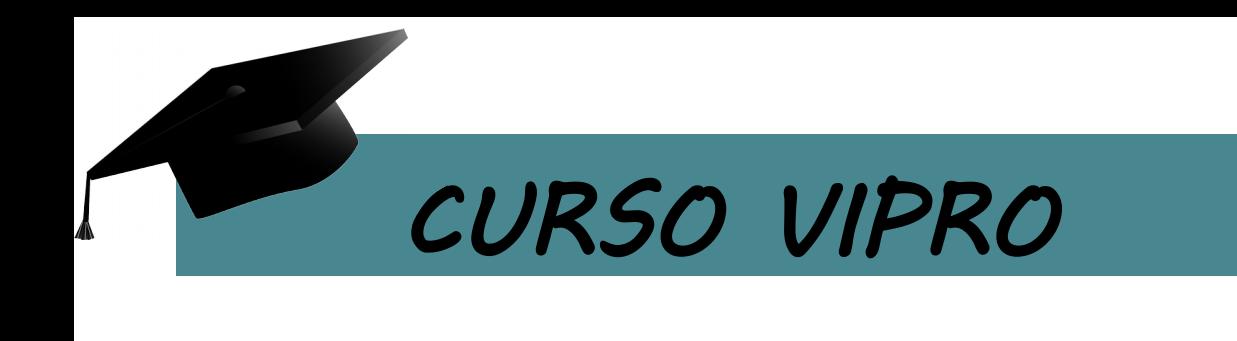

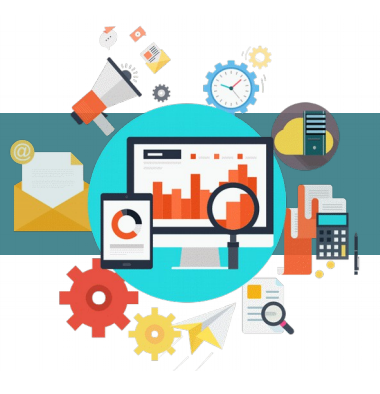

#### 3.2 Assinar Documento com Pendência

Quando o consultor inclui um documento e solicita a assinatura do contribuinte, o contribuinte deve seguir os seguintes passos:

- 1. Clica no menu "Minhas Pendências"
- 2. Submenu "Documento Aguardando Assinatura"
- 3. Seleciona o Processo
- 4. Clica no botão "Assinar"

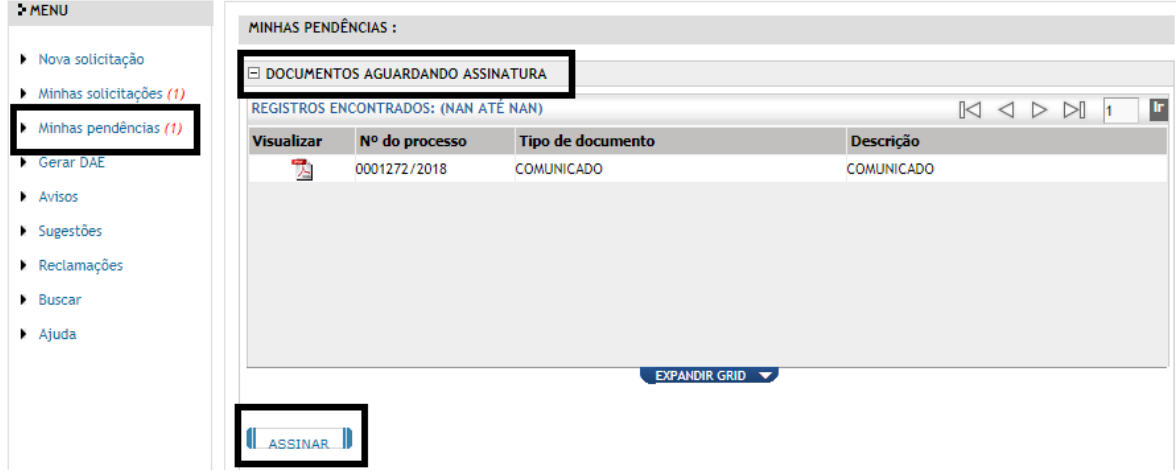

#### 3.3 Movimentação de Processo

Para acompanhar a movimentação de processos, basta acessar o seguinte:

- 1. Clica no menu "Minhas Solicitações"
- 2. Submenu "Processos em Andamento"
- 3. Seleciona o Processo
- 4. Abaixo é possível visualizar a movimentação e os documentos inclusos no Processo

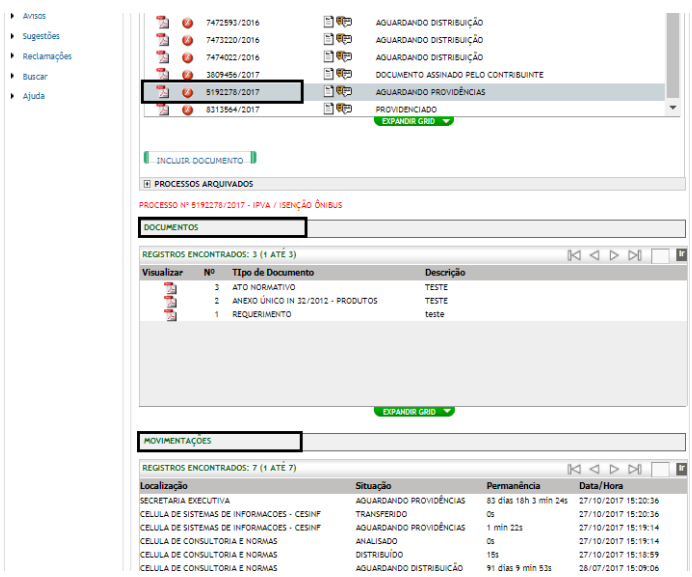

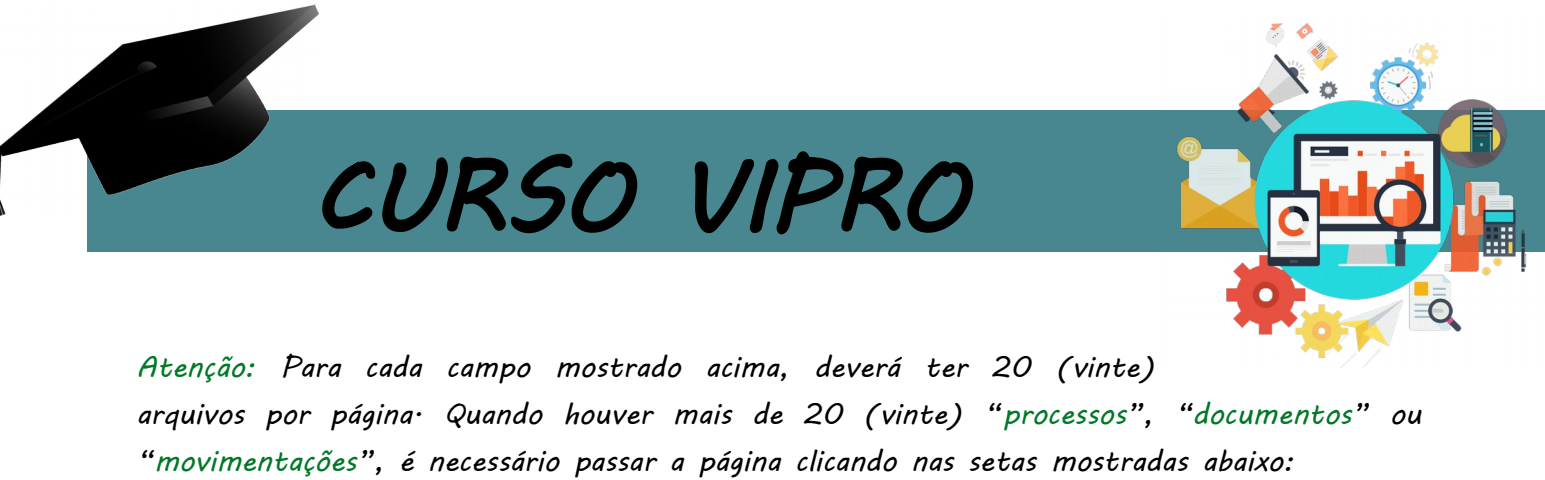

REGISTROS ENCONTRADOS: 120 (1 ATÉ 20)

#### 3.4 Ícones do Vipro

Vamos entender o significado de cada ícone do Vipro no momento de acompanhar seu processo.

 $>$   $\bowtie$   $\mid$ 1

 $\triangleleft$ K

lr.

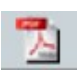

Para visualizar o processo em PDF

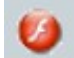

Para visualizar processo em Flash

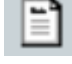

Para visualizar a Categoria e Assunto Escolhido

Para visualizar observações acrescentadas na geração do processo

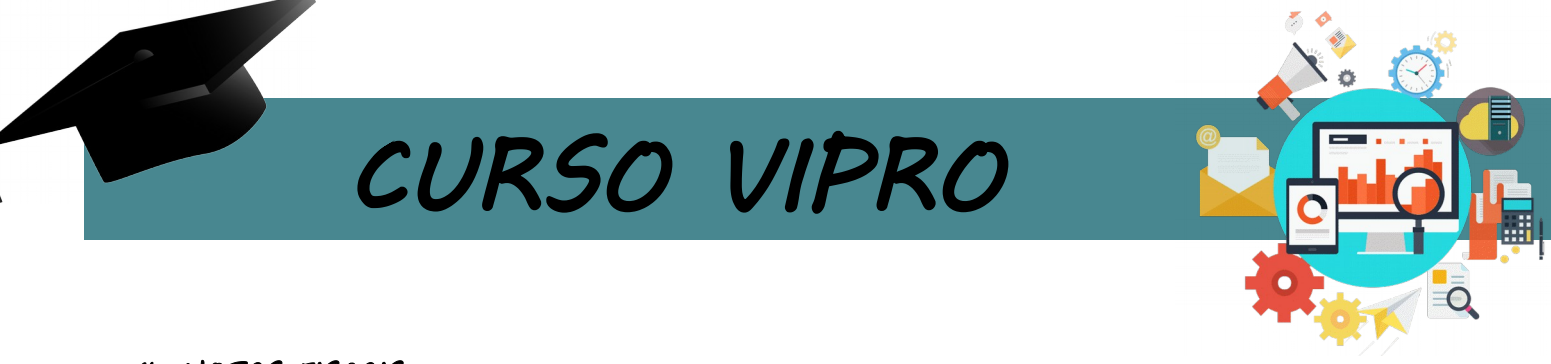

#### 4. NOTAS FISCAIS

#### 4.1 Solicitações de Selagem e Alterações de Notas de Fiscais

Para pedidos referentes a alterações e selagens de notas fiscais, a solicitação deve ser feita através das Categorias "Alteração de Notas Fiscais" e "Solicitação de Selagem de Notas" no Menu de Serviços do Sistema Vipro.

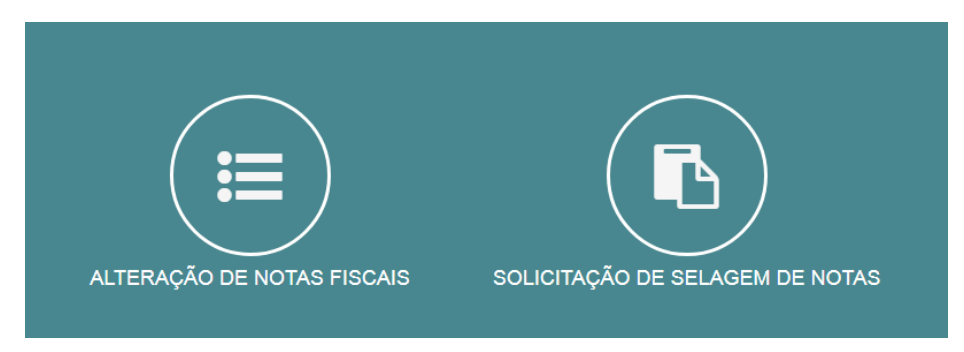

#### 4.2 Categorias

#### a) Alteração de Notas Fiscais

O pedido de alteração de notas fiscais, ocorre quando o interessado entende que a cobrança da SEFAZ foi feita de forma equivocada.

#### 4.2.1 Solicitação

Para que a empresa inicie o pedido de alteração de nota fiscal, deve seguir:

- 1. Clicar no botão "Incluir nota";
- 2. A nota poderá ser incluída através na chave de acesso ou do selo da nota fiscal;
- 3. Após pesquisar a nota, clica no botão "Incluir";
- 4. Escolher o motivo. Preenche o campo "observações" quando pedir;
- 5. Clica no botão "Incluir".

Caso necessite incluir anexo (campo não obrigatório) :

- 1. Clicar no botão "Incluir anexo";
- 2. Escolher arquivos;
- 3. Digitar a descrição do arquivo anexado;
- 4. Clica no botão "Incluir".

Concluindo o pedido:

1. Basta clicar no botão "Enviar Pedido"

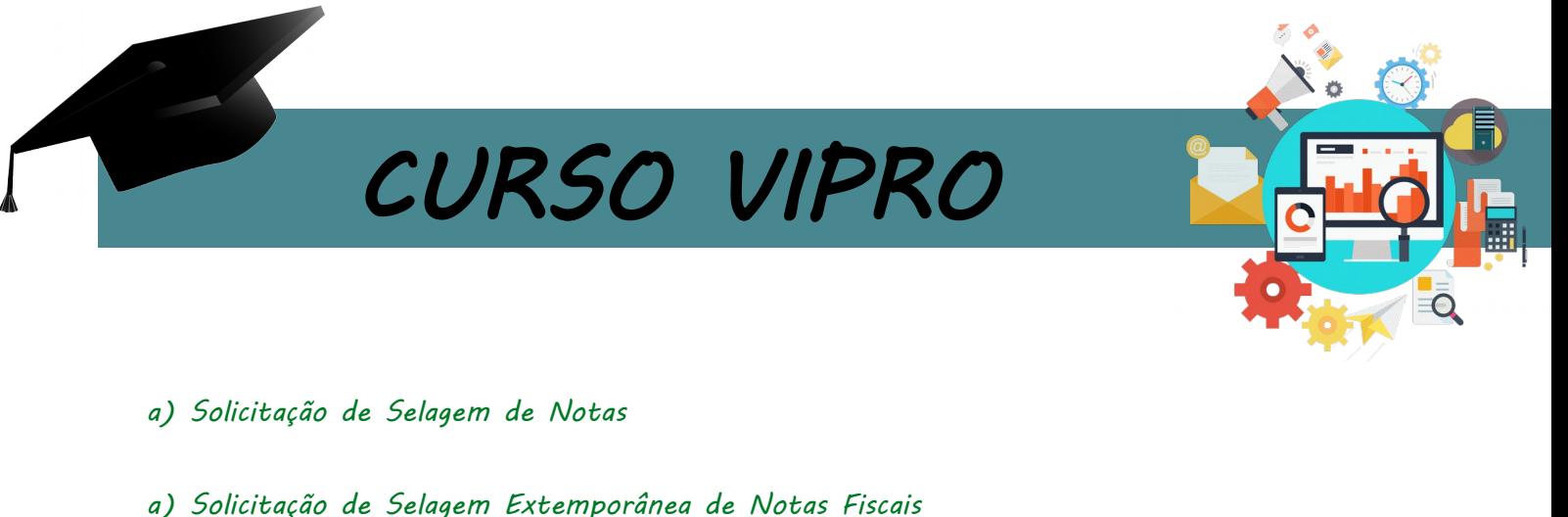

O pedido de selagem de notas fiscais é realizado quando a mercadoria não passa no Posto Fiscal e, consequentemente, a nota fiscal não é selada·

Escolhendo a categoria do assunto, vamos iniciar o pedido: 1. Clicar no botão "Incluir nota"; 2. A nota poderá ser incluída através na chave de acesso da nota ou do manifesto; 3. Após pesquisar a nota, clicar no botão "Incluir"; Caso necessite incluir anexo (campo não obrigatório): 1. Clicar no botão "Incluir anexo"; 2. Escolher arquivos; 3. Digitar a descrição do arquivo anexado; 4. Clicar no botão "Incluir"; Concluindo o pedido: 1. Basta clicar no botão "Enviar Pedido".

#### 4.3 Acompanhamento do Pedido

Quando o fiscal necessita de mais alguma informação referente ao processo, é enviada uma pendência ao Contribuinte<sup>.</sup> Para responder a pendência siga o passo a passo:

#### a) Responder Pendência

Atenção: Ao acessar o sistema, o sistema informa que existe uma pendência:

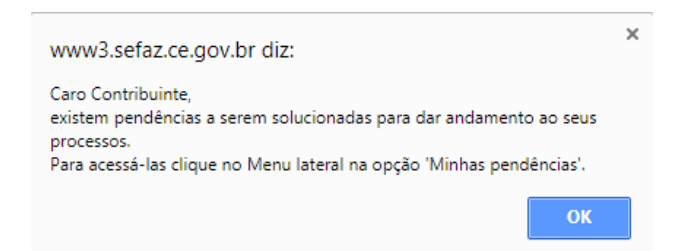

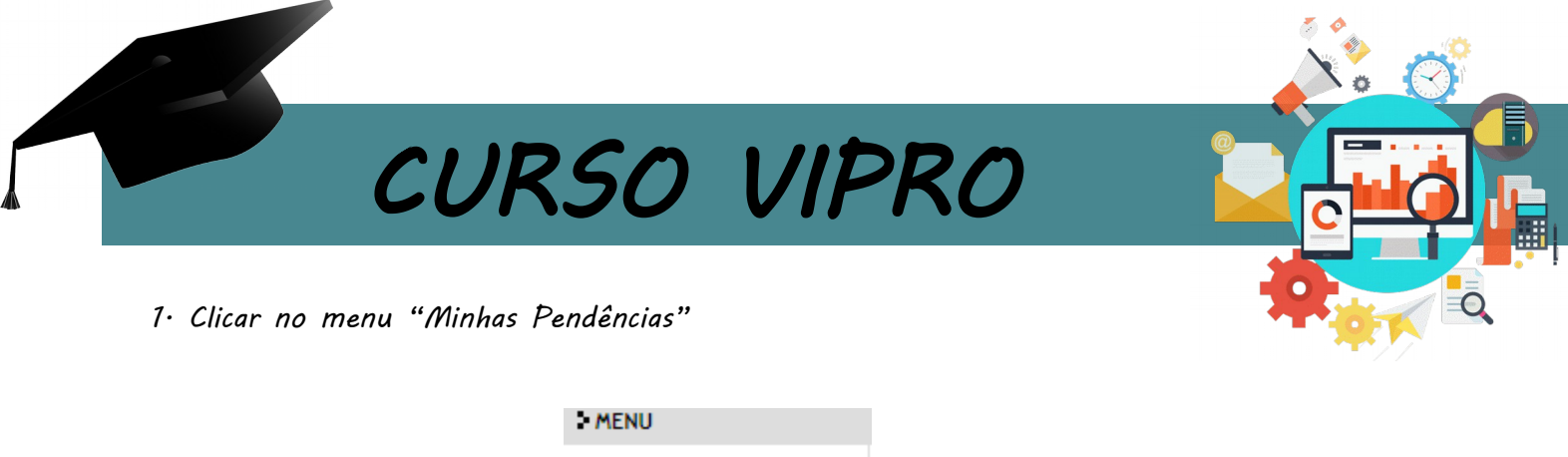

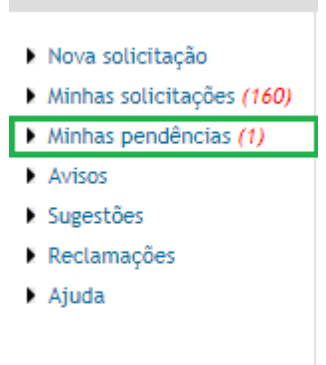

2. Em seguida abrirá a tela seguinte, onde o interessado deverá clicar na lupa para abrir a tela do processo;

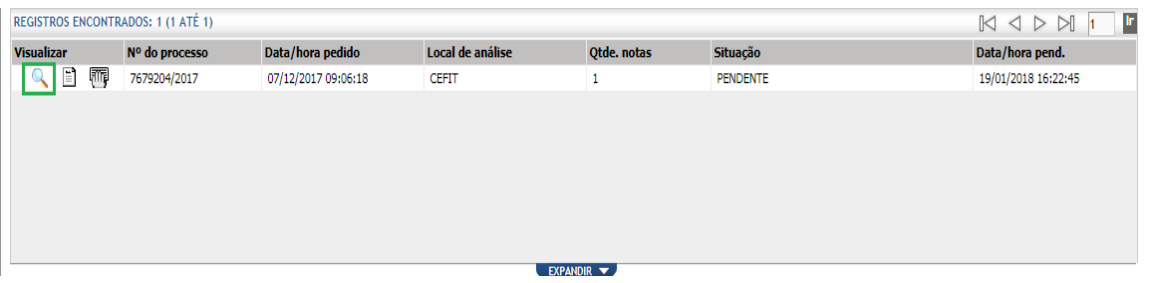

3. Ao acessar a tela do processo, aparece uma mensagem para o interessado informando o prazo para resposta da pendência, que será de 10 dias para os Pedidos de Alteração de Notas Fiscais.

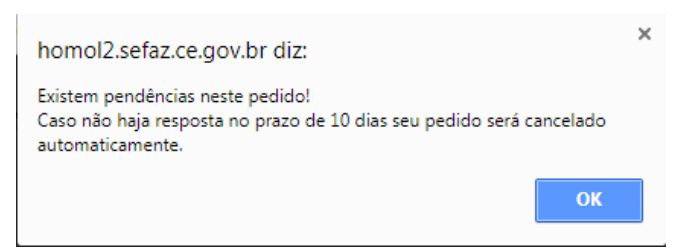

4. Em seguida será aberto a aba "Pendências"

Nessa aba o interessado deverá responder a pendência solicitada pelo fiscal pelo campo "Resposta" (campo obrigatório) e incluir um anexo (não obrigatório).

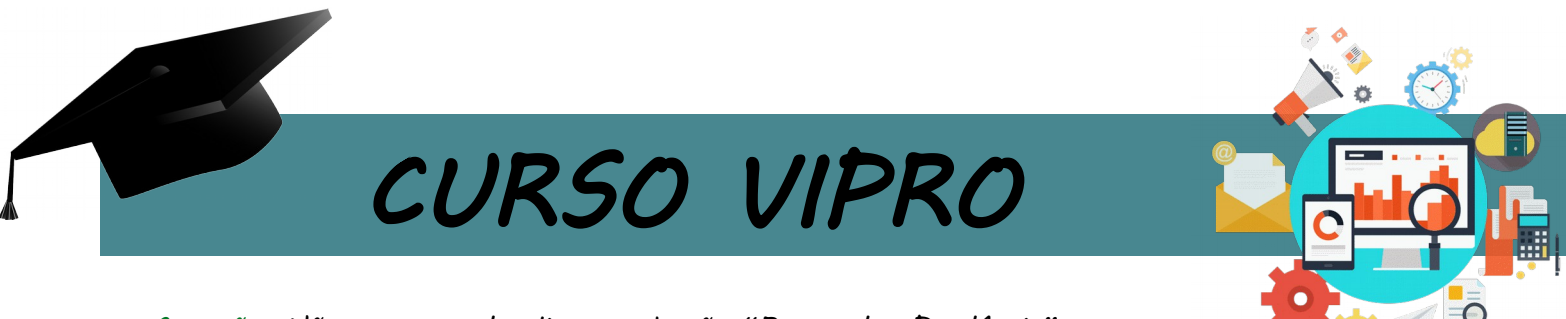

Atenção: Não esquecer de clicar no botão "Responder Pendência"

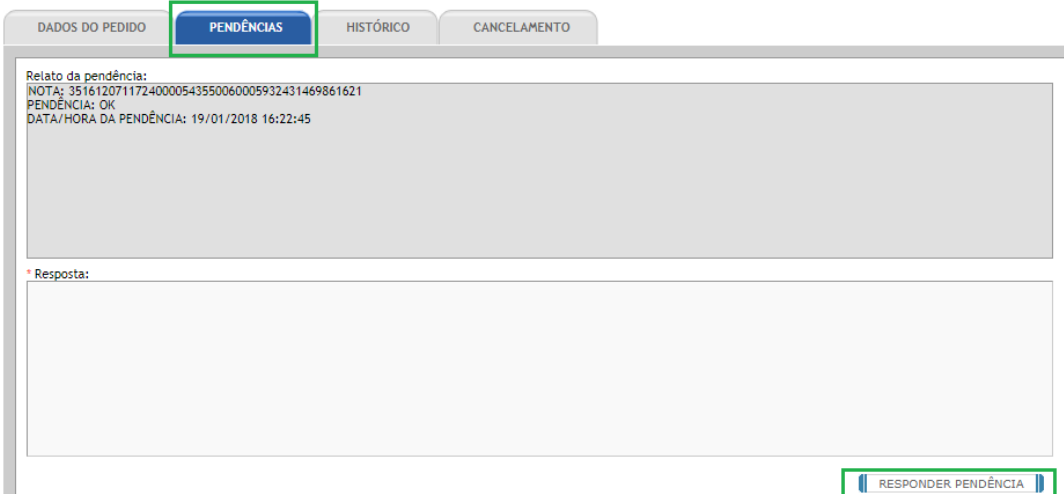

#### b) Histórico

Para acompanhar os eventos do processo: data de alteração da nota, data da selagem da nota, data da pendência enviada, data da pendência respondida, entre outros, basta ir na aba "Histórico"

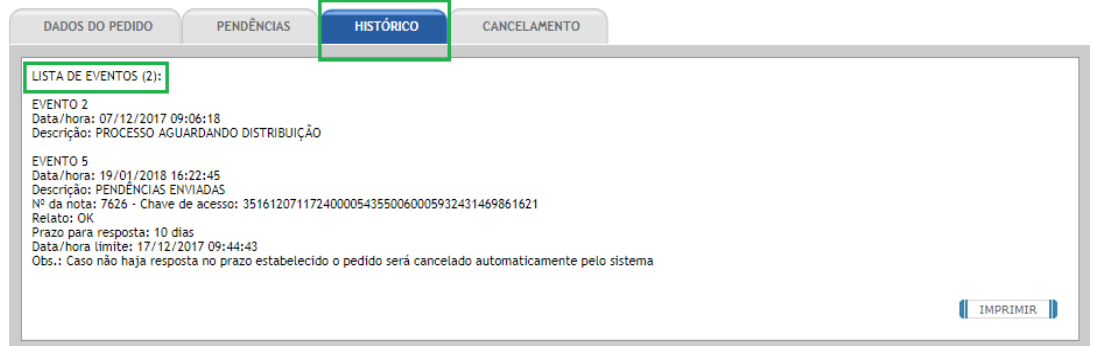

#### c) Cancelamento

Para os casos em que o interessado deseja solicitar o cancelamento do pedido e inserir o motivo na aba abaixo indicada:

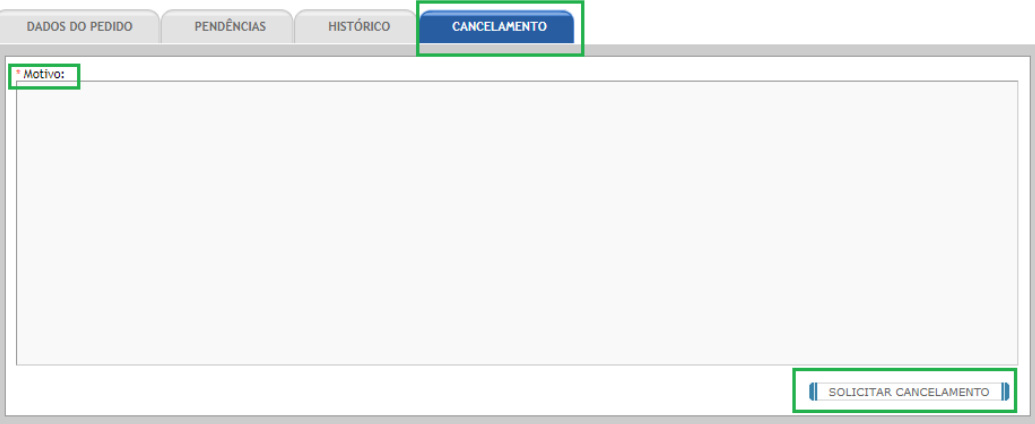

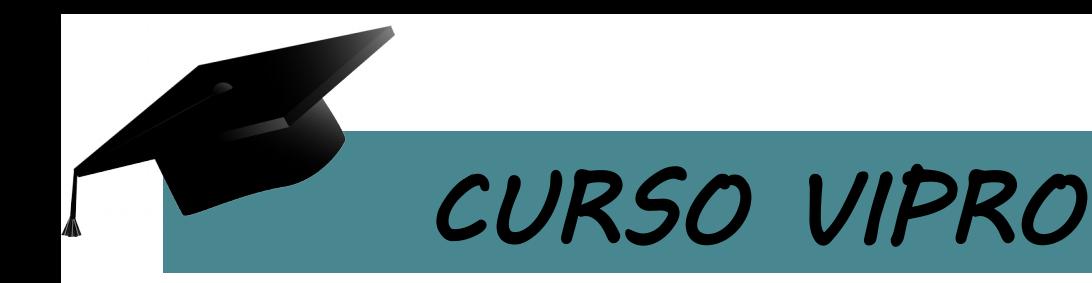

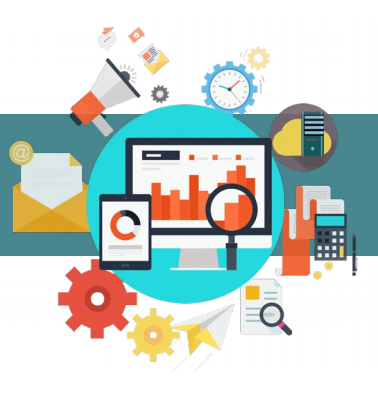

Atenção: Para os processos que ainda não foram "Distribuídos", o cancelamento é imediato.

Para os processos já "Distribuídos", o cancelamento fica no aguardo do fiscal "Aprovar" ou "Rejeitar" o cancelamento.

#### 4.4 Ícones

Vamos entender o significado de cada ícone para Acompanhamento dos processos de Notas Fiscais:

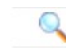

Para visualizar pedido

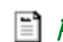

Para Visualizar assunto do pedido

**Para** visualizar protocolo

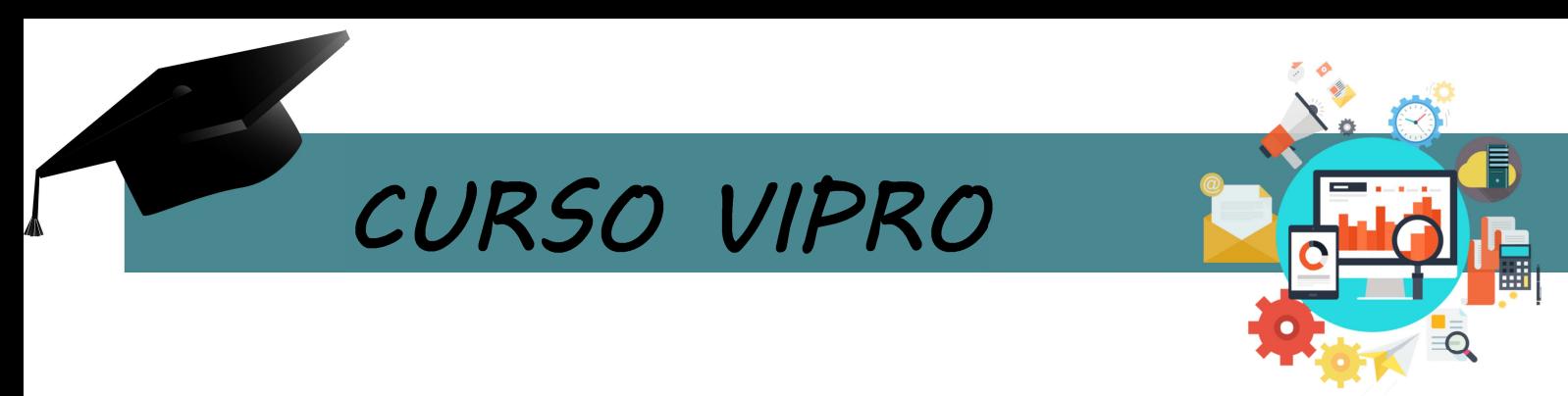

### 5. LEGISLAÇÃO

- IN 10/2015 – Processo Administrativo Fiscal – Sistema de Virtualização de Processos;

- Decreto 32.762, de 20 de Julho de 2018 – Art 4º